## ZOOMの使い方ガイド

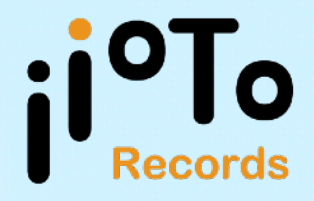

## 1.インストール (PC、スマートフォン・タブレット共通)

下記URLかQRコードよりリンク先にアクセスし、お持ちの端末に合わせダウンロード、 及びインストールを行って下さい。

## [ZOOMのインストールはこちらから](https://support.zoom.us/hc/ja/articles/207373866-Zoom-%E3%82%A4%E3%83%B3%E3%82%B9%E3%83%88%E3%83%BC%E3%83%A9)

※上記をクリックしてもインストールページが開かない場合は下記URLを 検索バーにコピーしてください。

ZOOMインストールページ https://support.zoom.us/hc/ja/articles/207373866-Zoom

※サインインなどはしなくてもオンライン交流会には参加可能です。

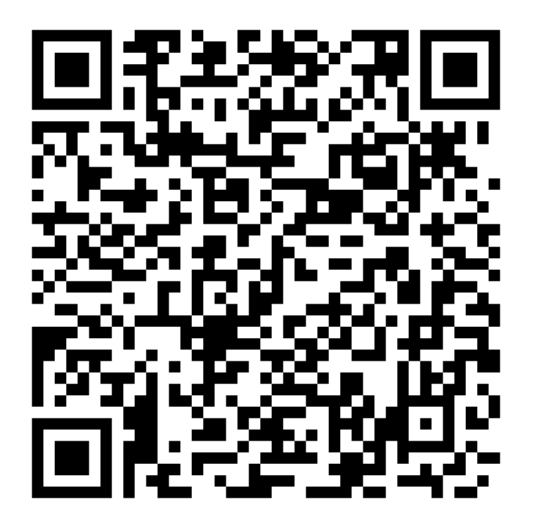

## 2.当日の流れ

①ご案内ページの『オンライン参加』をクリックするとZOOMが起動します。 「ミーティング起動」もしくは「ミーティングに参加」をクリックします。

※ZOOMを先に起動して、「ミーティングに参加」をクリック、該当するミーティングID とお名前、パスワードを入力することで参加為ることも出来ます。

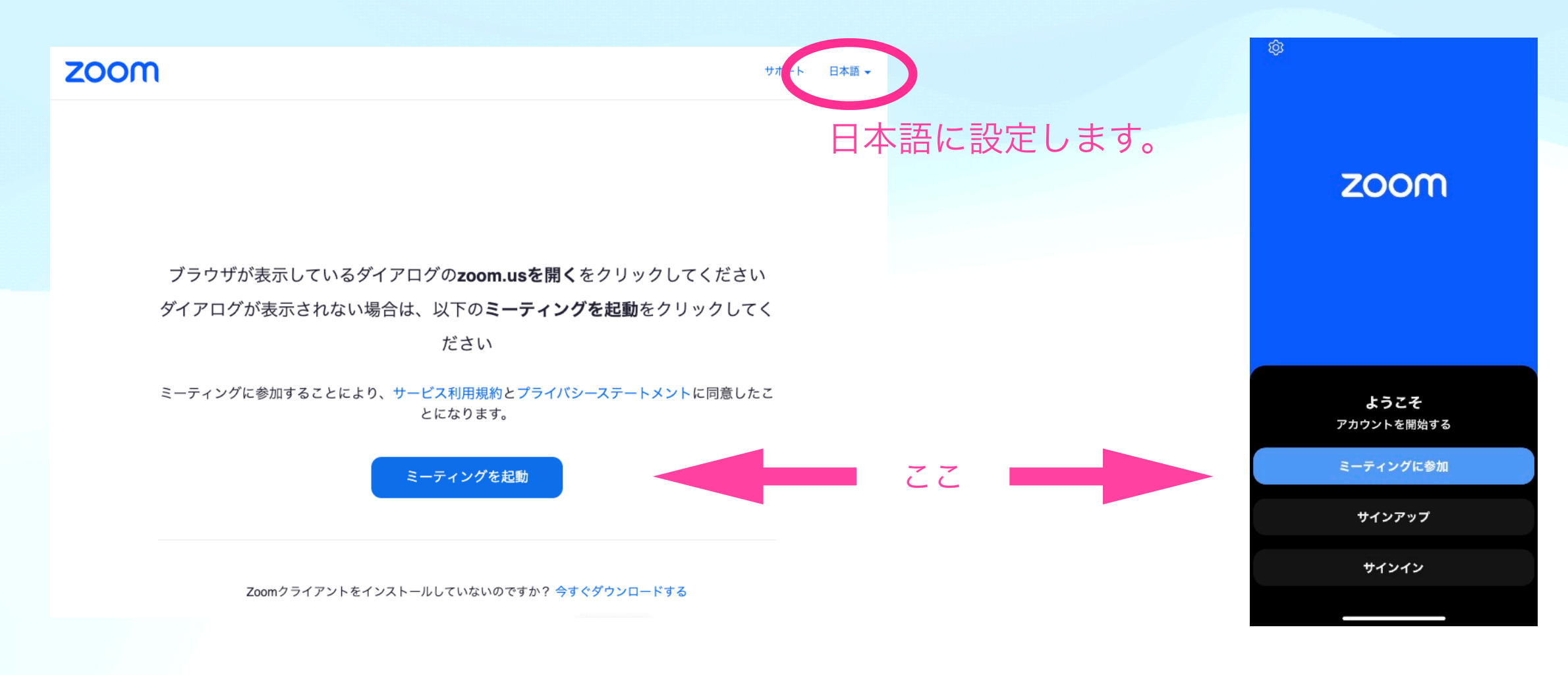

②PCは「コンピュータオーディオに参加する」をクリック、 スマートフォン等は「WiFiまたは携帯のデータ」をタップします。

3.ミーティング中の画面操作

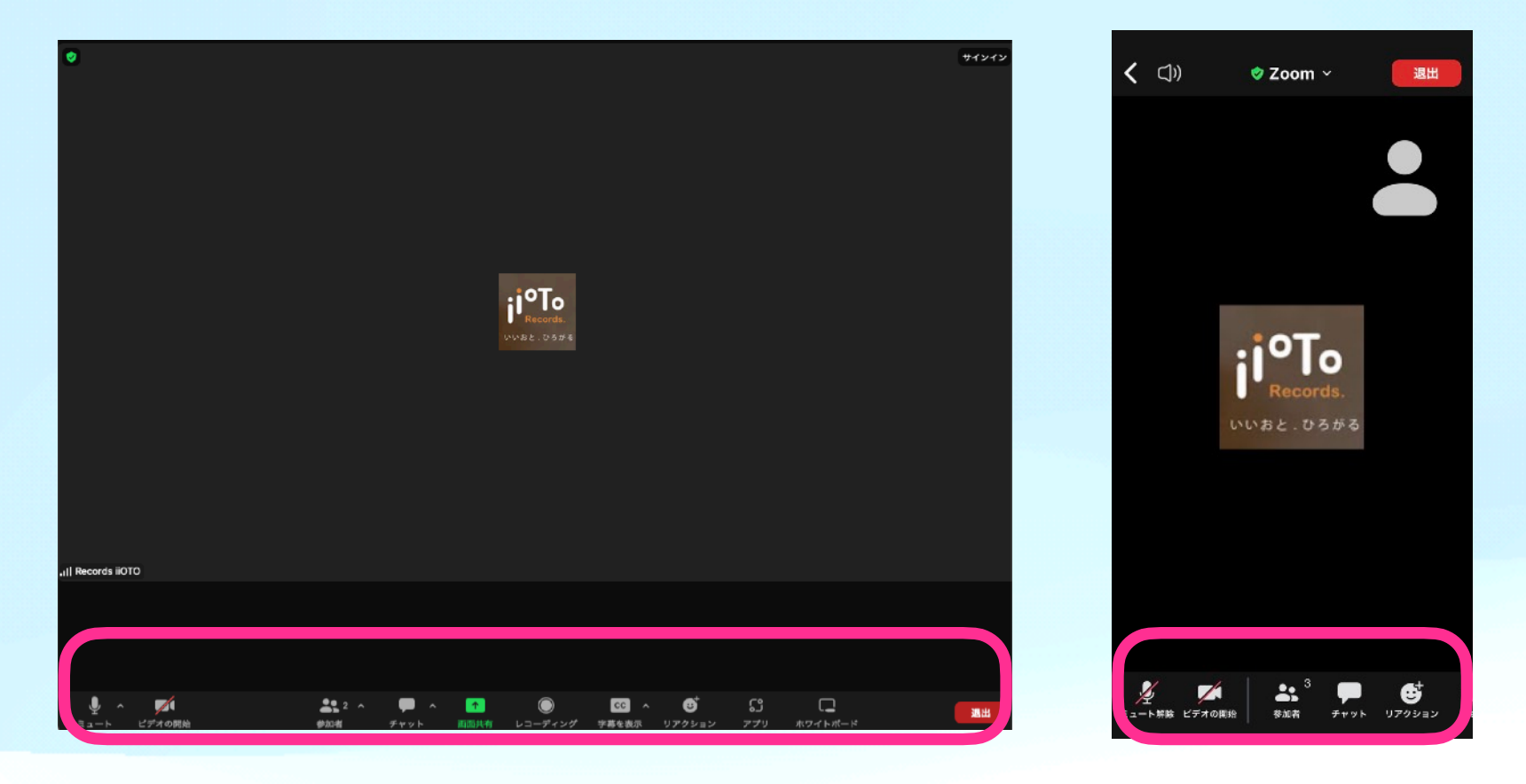

※画面下部にあるボタン表示 されていない場合は、マウス を動かす、画面に軽くタッチ すると表示されます。

※スマートフォンの場合は、ボ タンが隠れる場合があります ので、左右にスワイプしてみて 下さい。

1.ミュート … こちらの発言を無音にする時に使います。

2.ビデオの開始 … こちらのカメラを有効にする時に使います。現地の子供達に表示されますので、 ぜひ「ビデオを開始」を押してご参加ください!

3.字幕の表示 … UDトークの同時通訳が反映されますので、字幕を「表示」にご設定下さい。

※今回の交流会では、他の機能を使う予定はありません。

4.トラブルが起きたら、、、

日本語側で起こりうるトラブルについていくつか取り上げました。

①音が出ない

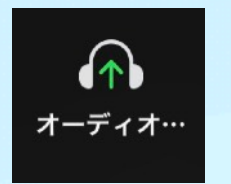

 $\overline{\mathbf{A}}$ 

ミュート

画面左下にこのようなボタンがある場合はZOOMの設定が完了していません。このボタンを押 して、PCの場合は「コンピュータオーディオに参加する」をクリック、スマートフォン等の場 合は「WiFiまたは携帯のデータ」をタップします。

それでも音が出ない場合は、PCや端末のオーディオ設定をご確認下さい。

②キーンといった断続的なノイズが発生する

以下の手順で解決する場合があります。

- ・画面左「ミュート」ボタンをクリック
- ・音量を下げる
- ・イヤホンなどを使用する

③映像が途中で止まってしまった

オンラインを繋げた状態で移動などをすると映像が固まる場合があります。復帰しないよ うでしたら一回退出して、2ページ目からの手順を繰り返すと復旧する場合があります。

中継先のケニア・ナイロビ、Kahawa West 地域の通信状況について通信会社に確認は取れていま すが、通信が途切れる場合も予想されます。その際はご容赦下さい。